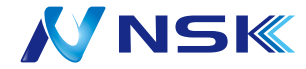

# **取扱説明書**

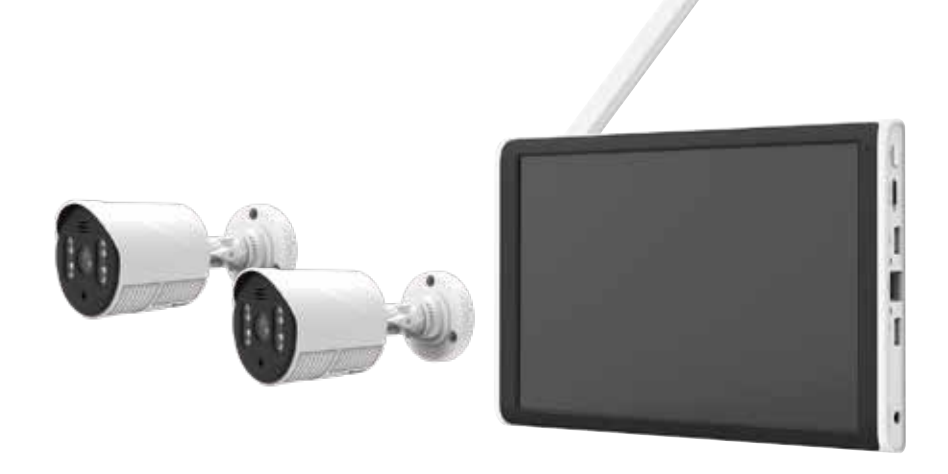

# NS-AI2220WRMS(カメラ2台 +HDD) NS-AI2210WRMS(カメラ1台 +HDD) NS-AI2200WRMS(カメラ1台 )

**目次**

はじめにお読みください ・・・・・・・ P3-7(P7 音量について ) 必ずお読みください ・・・・・・・・ P8-13 1. 設置環境警告 ・・・・・・・・・・ P14 2. パッケージ内容 ・・・・・・・・・・ P14 3. 各部の名称 ・NVR( モニター ) ・・・・・・・・・ P15 - ・カメラ ・・・・・・・・・・・・・ P16 電源を入れる前に ・・・・・・・・・・ P16 microSD カード(録画用) ・・・・・・ P16 HDD( 録画用 ) ・・・・・・・・・・・ P17 記録媒体のフォーマット方法 ・・・・・ P17 接続手順(ワイヤレス ) ・・・・・・・ P18-19 スタートアップウィザード 1/4 ・・・・ P20 ・パスワード設定 スタートアップウィザード 2/4 ・・・・・ P21 ・セキュリティ / パターン設定 スタートアップウィザード 3/4 ・・・・ P22-23 ・スマートフォンで見るには スタートアップウィザード 4/4 ・・・・・P24 ・ログインー完了 右クリック メニュー ・・・・・・・・ P25 メニュー画面 ・・・・・・・・・・・ P26 再生したい ・・・・・・・・・・・・ P27 顔認証したい ・・・・・・・・・・・ P27 バックアップ ・・・・・・・・・・・ P27 カメラの音声 ・・・・・・・・・・・ P27 画面の明るさとモニター設定 ・・・・・ P27 アラーム設定 ・・・・・・・・・・・ P28 安全なシャットダウン / 初期化 ・・・・ P29 カメラ有線接続方法 ・・・・・・・・・ P30-31 カメラ設置方法 ・・・・・・・・・・ P32 製品仕様 ・・・・・・・・・・・・・ P34-35

保証書

録画時間の目安 しょうしょう しょうしょう しょうしょう しゅうしょく かんしゅう しゅうしょく しゅうしょく ( 単位:時間 )

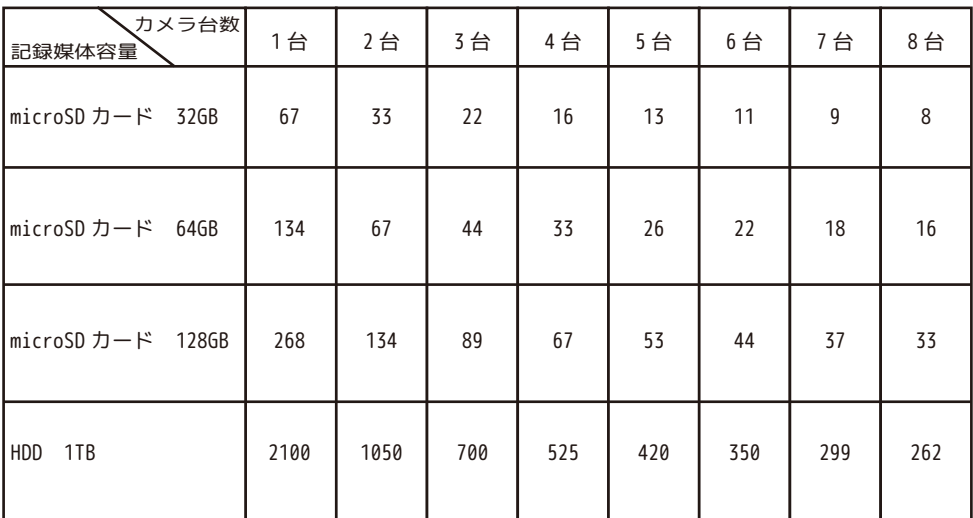

※表記録画時間は、連続録画で上書き設定の場合の上書きまでの録画保存時間です。

※撮影対象や環境条件によって録画時間は大幅に変動します。

(常に動きのある映像を録画する場合は録画保存時間が大幅に短縮されます)

※24 時間録画を行う場合 microSD カードでの録画ですと録画データの日数が短くなります。より長期間データ を残したい場合 HDD での録画を推奨いたします。

・こちらの機器は介護等や犯罪等の防止をお手伝いするものであり、安全を保証するものではありません。 このような目的で使用中に発生した損害について弊社は責任を負いかねます。

・こちらの機器は犯罪等を防止することを目的とした製品ではありません。これによる事件・事故およ び損害の発生などについて、弊社は責任を負いかねます。ご了承ください。

・こちらの機器は介護等の監視用ではありません。これらの目的で生じた事件・事故および損害などに ついて、当社は責任を負いかねます。ご了承ください。

・こちらの機器は無線通信を利用した商品であるため、混信や電波干渉により映像が映らない、録画さ れない等が生じることがあります。これによる事件・事故および損害の発生などについて、弊社は責任 を負いかねます。ご了承ください。

このたびは、リピーター機能付ワイヤレスカメラセットをお買い上げいただき、誠にありがとうございます。 ご使用前にこの取扱説明書をよくお読みのうえ、正しくお使いください。

なお、本書をお読みになった後はいつでもご覧いただけますよう、大切に保管してください。

#### **ご使用前の注意事項**

## 【**リピーター機能を使用される場合**】

◆**あらかじめ本体 (NVR( モニター ) 付近で、リピーター設定を行ってから設置してください。**

 **→電波が途切れた状態でのリピーター設定はできません。**

【カメラを増設される場合】

◆カメラ台数に反比例して録画保存時間は減少します。

→カメラ4台を接続した場合、録画保存時間はカメラ1台と比べ約 1/4 になります。

◆カメラを 5 台以上設置する場合 5 台目以降は、必ず有線接続で設置してください。また、初期チャンネルモードは、 4 台用となっております。5 台以上となる場合は、メニュー > 管理ツール > チャンネル管理 > チャンネ ルモードで、「 8 」にチェックを入れて [OK] を左クリックします。NVR が再起動します。

◆必ず本体 (NVR( モニター ) 付近で映像、録画を確認した後に、設置してください。

→設置場所によっては電波が途切れ、映像が映らない場合があります。

※本機はカメラ 8 台までペアリングが可能ですが、カメラ 5 台以上接続した場合、メニュー動作の遅延、録画再生 の遅延・コマ飛びなど NVR に負荷がかかり処理に時間がかかる場合がございます。

【ワイヤレス電波について】

◆電波の最大到達距離は、オープン(障害物がない場合)で 100m、障害物(金属製のドア、鉄骨、土壁など)のな い木造建物の場合で約 20 ~40mです。特に設置時は映像が映っても、後においてカメラ周辺の電波環境が変化した 場合は、電波到達距離が短くなりカメラ映像が映らなくなる場合もあります。この場合は、カメラの位置を変更す るか、リピーター機能 ( 親機 1 台に対し子機 1 台推奨 ) を使用して電波環境が長くなる経路をお試しください。

◆電子レンジなど高周波を発信する機器や、まれに Wi-Fi 通信機器との電波干渉がおこる場合があります。その場 合は、原因となる機器から離して設置してください。

◆夜間の暗視映像は、夜間ノイズの影響で画質が低下します。

※電波状況により設定が反映されない場合がございます。その場合は、カメラと NVR( モニター ) を近づけるか、有 線で接続して設定してください。

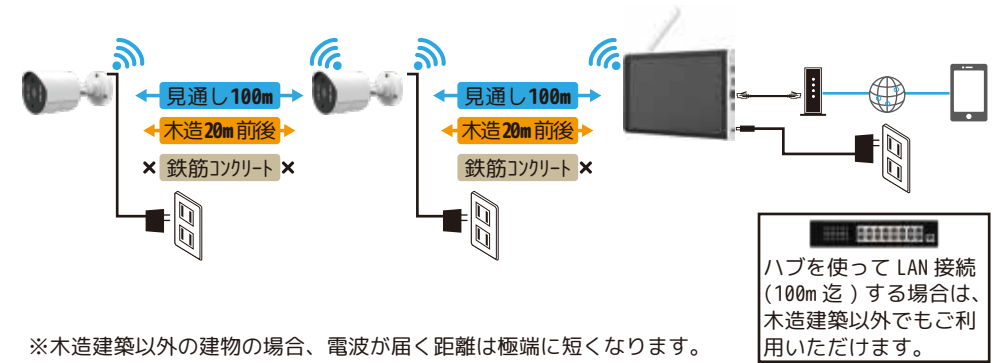

## **はじめにお読みください 注意事項**

【赤外線照射器について】

◆本製品は夜間の暗視撮影を可能とするため、カメラ表面に赤外線照射器を搭載していま す。

赤外線 LED の寿命は、約 6,000 時間です。( 環境によって大きく前後します。)

◆夜間の暗視映像が全体的に白くなったり、NVR( モニター ) 中央部分に白いリング状のも のが映りこむ場合は、設置個所の照度が不足しているか、赤外線の到達距離内に反射物が ない場合です。

◆カメラに近接した反射物(壁面、手すりなど)がある場合は、撮影箇所が暗くなるか、 全体的に白っぽくなりますので、カメラの設置場所を変更してください。

◆夜間 NVR( モニター ) 内に白い糸状のものが映る場合がありますが、照射された赤外線が 空気中の塵などの浮遊物に反射している現象です。

◆夜間設置場所の明るさによっては、暗視ノイズが入る場合があり昼間の映像に比べてぼ やけます。

**【HDD( ハードディスク )、microSD カードについて】**

◆振動する場所や不安定な場所では使用しないでください。

◆熱源となる機器の上に置かない。急激な温度変化(毎時 10℃以上の変化)のある場所では使用しないでください。 →結露(露つき)の原因となります。

◆録画、再生、メニュー操作中、バックアップ、アップグレードなど、データ取得、通信中などの動作中に電源を 抜かないでください。※アップグレードの際は、HDD、microSD カードを外してから行ってください。( 下記の方法で シャットダウンした状態で外してください。)

◆本機を移動するときは、電源を安全な方法で切ってください。

右クリック→ログアウト→シャットダウン→メッセージ「データ保存に成功しました。電源を切ってください。」を 確認してから本機の DC12V より電源プラグを抜いてください。その後 AC アダプタをコンセントから抜いてください。

◆本機を再接続するときは、HDD、microSD カードの故障を防ぐためアダプタのプラグを抜いてから 1 分以上待ち、 もう一度挿してください。

◆HDD、microSD カードを交換される際は、電源を安全な方法 ( 上記記載手順 ) で切り、静電気や湿気に充分注意し て交換してください。

◆何らかの原因で HDD、microSD カードが故障した場合は、データの修復はできません。 本製品または接続製品の保存データの棄損・消失などについて、弊社は一切の責任を負いません。 HDD、microSD カードは性質上長期的な記録場所として適しておりませんので、一時的な記録場所としてご利用くだ さい。

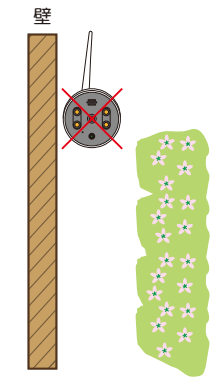

## **はじめにお読みください よくある症状に関して**

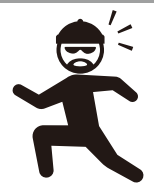

#### **■センサーライトの点灯について**

夜間センサーライトを点灯したい場合、赤外線が出た後に動きを検知すると光ります。 センサーライトを消したい場合は、右クリック > IPC パラメーター > 画面設定 > デイナイトモード ( 画面中央 ) > 「人体検知」 を「赤外線モード」に変更します。 > [OK] を左クリックして、設定を保存します。

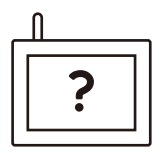

#### **■ペアリングできない・映像がうつらない**

NVR( モニター ) とカメラの距離を近づけて電波を拾い映像が出るかをお確かめください。それ でも出ない場合は、右クリック→ワイヤレス設定→無線マッチコードをクリックし、ペアリン グされるかをお確かめください。

また NVR のアンテナが完全に立っているかを確認してください。アンテナが立っていない状態 の場合、電波感度が大幅に減少します。リピーター機能を使用しないカメラを複数台設置する 場合カメラとカメラを 5m 以上離して設置してください。電波の届きにくい環境の場合は NS-AD73( 別売り ) でアンテナの位置を変更してください。また NVR は机の上や棚の上など少し 高い位置に設置してください。

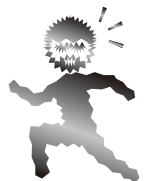

#### **■再生時の映像の不具合、録画・再生ができない**

ワイヤレスカメラの特性上、電波状況により映像品質が大幅に変動します。 電波状況が悪いとライブ映像や録画映像が静止したりスロー、早送り、映像 / 時間の飛びなど が発生する可能性があります。

カメラの電波状況を確認するかリピーター設定をして電波を安定させてください。

【リピーター機能】

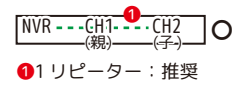

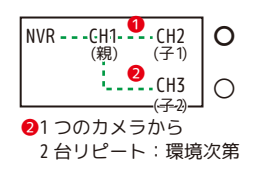

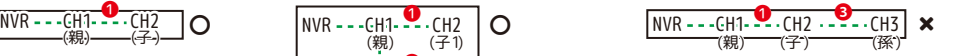

**61台目のカメラから1台リピートし、**  さらにもう 1 台リピートする。 :有線接続を推奨します

# …

#### ■**録画・再生ができない**

HDD または SD カードのデータがいっぱいになり、上書き設定をしていない場合、録画は停止し ます。上書き録画設定を確認してください。( 初期値:上書きオン ) メニュー→システム設定 →一般設定→ストレージフルの場合 「上書き」になっているか

また電波状況が悪いと録画ファイルが正常に生成されません。電波状況をお確かめください。 録画が停止しており画面に録画マークがない場合

右クリック→メニュー→管理ツール→ストレージ情報→ステータスがエラーになっていないか 確認してください。

通常になっている場合:録画設定をもう一度ご確認ください。

エラーになっている場合:故障が考えられます。販売店にご相談ください。

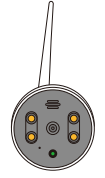

#### **■映像が白黒になる。カメラが赤くなる。**

カメラの CDS センサーが暗さを検知すると、カメラが赤外線を照射します。そのため白黒映像 になり、レンズの近くの赤外線 LED が赤く光って見えることがありますが故障ではありません。

## **はじめにお読みください よくある症状に関して**

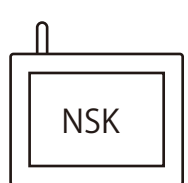

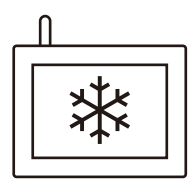

#### ■再起動する

ウォッチドッグ ( システム異常時に自動で再起動する機能 ) が働いています。故障ではあり ません。頻繁にある場合は、HDD または、microSD カードが故障している可能性があります。 電源ボタン長押しでシャットダウンができない場合は、NVR( モニター ) 本体に接続中の電 源を抜き、HDD または、microSD カードを取り出します。その後電源を本体に接続し、映像 が表示されるかの確認をします。映像が表示された場合は、新しい HDD(1TB(2.5 インチ ) ま たは、microSD カード (128GB まで ) に交換してご使用ください。( 新しい HDD または、 microSD カードは、本機でのフォーマットが必要です。)

#### **■フリーズして操作できない**

マウス操作をし反応が無い場合は、本体が自動で再起動する可能性があります。そのまま数 分間お待ちください。それでも反応が無い場合は、本体の DC12V より電源を抜いて強制的に リセットをします。30 秒後に再び本体の DC12V に電源を接続してください。

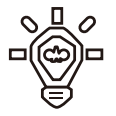

#### ■ライトが光らない·反応しないという症状

カメラと NVR( モニター ) がペアリングされている状態で、IPC パラメータ→画像設定→ デイナイトモードが人体検知になっており、アラーム機能のスマートアラームで人体検知が 有効になっていることを、お確かめください。

#### ■音声にノイズがはいる、ハウリングする ( モニター音量の**調整**)

環境によっては、NVR( モニター ) 音量が大きいと音割れします。また、NVR( モニター ) と カメラの距離が近すぎるとハウリングします。環境に応じて NVR( モニター ) の音量を調整 してください。

右クリック > 出力調整 > 音量調整 (0 は音が出ません ) で調整します。 ※ワイヤレス設定でオフにしている場合、音を出すことはできません。

また、**カメラマイクの音量調整**は、右クリック > IPC パラメーター > 詳細 > 音 量調整 (0 は音が出ません ) で設定します。右下のマイクアイコンをクリックしたまま話す とカメラから音が出ます。

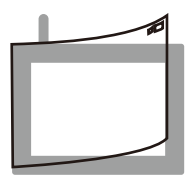

#### **■映像に気泡がみえる**

液晶画面に貼られている保護シートを剥がしてご使用ください。 保護シートの剥離テープが切れた場合は、ご家庭にあるテープ等を貼って剥がしてください。

**※AC アダプタは全て防水防滴仕様ではありません。AC アダプタを屋外で使用しないでください。**

< 定期点検のお願い > HDD(ハードディスクドライブ)や MicroSD カードは消耗品です。 HDD は約 2 年を目安に、microSD カードは約 1 年を目安に定期的に交換することをお勧めします。 ◎新しい HDD および MicroSD カードのフォーマットは本機 NVR( モニター ) で行ってください。 ※交換前にあらかじめ必要なデータを USB メモリでバックアップしてください。

## **必ずお読みください 安全上のご注意**

この「安全上のご注意」は、製品を安全に正しくお使いいただくにあたり、お使いになる人や他の人々への危害や 損害を未然に防止するためのものです。内容をよく理解して本文をお読みください。

## **絵表示について**

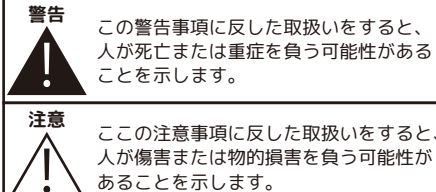

ことを示します。 **注意**<br>▲ ここの注意事項に反した取扱いをすると、 人が傷害または物的損害を負う可能性が あることを示します。

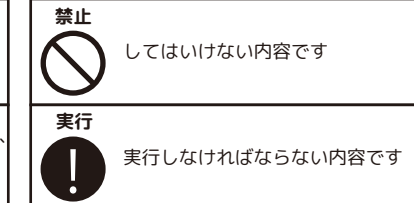

■**分解・改造・修理はしない**

火災、感電の原因になります。

#### **■異常な状態で使用しない**

(発熱、発火、発煙、異臭、異音がする)火災、感電の原因になります。すぐに電源プラグや AC アダプタを 抜いて、販売店に修理をご依頼ください。

警告

禁止

Q

## ■**コンセントや配線器具の定格を超える使い方や、AC100V 以外での使用はしない**

たこ足配線などで定格を超えると発熱による火災の原因になります。

## ■**雷が鳴ったら本体や AC アダプタに触れない**

感電の原因になります。

## ■**AC アダプタ、コードなどを破損しない**

(傷つける、加工する、無理やり曲げる、ねじる、引っ張る、重い物を乗せる、加熱するなど)傷んだまま使 用すると火災、感電、けがの原因になります。電源プラグや AC アダプタ、コードなどの修理は販売店にご依 頼ください。 ※AC アダプタは屋内専用です。

#### ■**水をかけたり、ぬらしたりしない**

火災、感電、けがの原因になります。

## ■**AC アダプタ、コードに水をかけたりしない**

感電の原因になります。ぬれた場合は、すぐに電源プラグや AC アダプタを抜いて販売店にご相談ください。

#### **■医療機器の近くで使用しない**

医療機器に電磁妨害を及ぼし、生命の危険があります。

#### ■**低温・高温・高湿度の場所に設置しない**

40℃以上の高温または高湿度、0℃以下の低温 (NVR( モニター )、-10℃以下の低温 ( カメラ ) の場所に設 置しないでください。動作不安定や故障の原因となります。

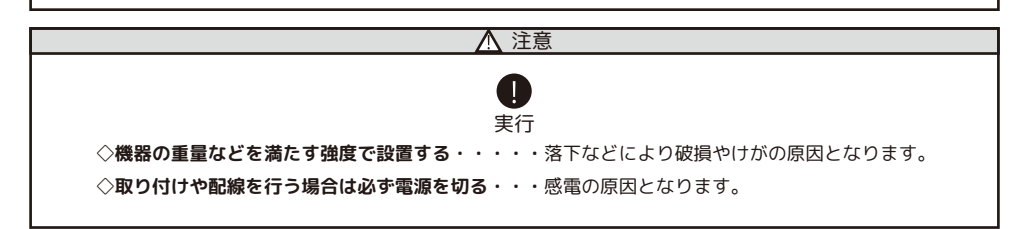

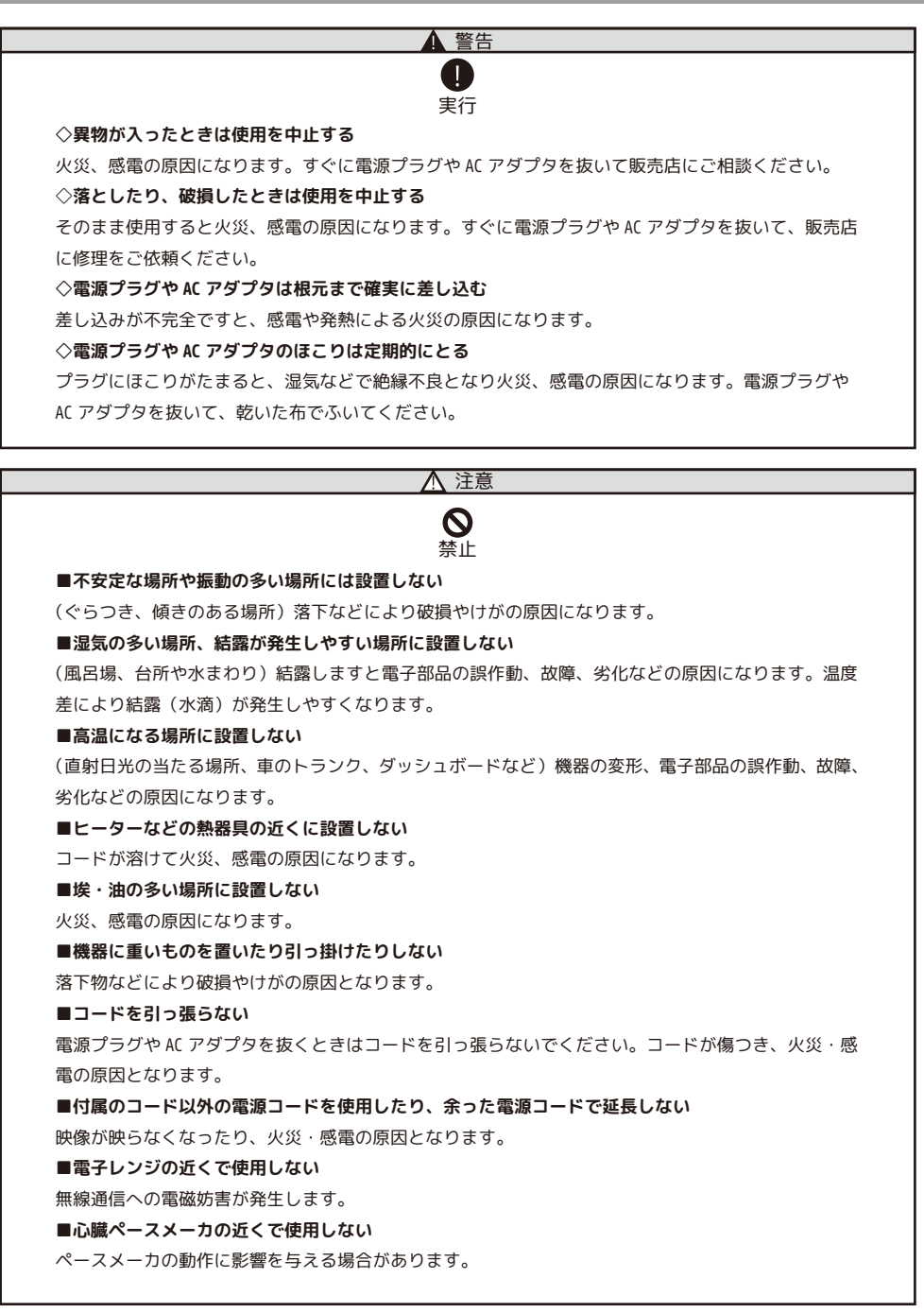

## **電波について**

無線に関するご注意

この機器の使用周波数帯では、電子レンジなどの産業・科学・医療用機器のほか工場の製造ラインな どで使用されている移動体識別用の構内無線局(免許を要する無線局)および特定小電力無線局(免 許を要しない無線局)並びにアマチュア無線局(免許を要する無線局)が運用されています。 電波最大到達距離 電波最大到達距離の見通し100m は、周囲に電波の障害物や電磁波ノイズが少ない屋外における見通し

環境での実測結果です。木造の建物での電波到達距離 20 ~ 40m ほどですが、カメラ(送信機)と受信 機の間に障害物(金属製のドア、鉄筋コンクリート、鉄骨、モルタル壁、土壁、金属線入りのガラス、 断熱材)があると、電波を通しにくくなるため、電波の届く距離は短くなる場合があります。電波の 到達距離は使用環境・設置環境により異なります。

その他のご注意

本製品は 2.4GHz(ギガヘルツ)の周波数帯の電波を利用しています。この周波数帯の電波はいろいろ な機器(電子レンジ、無線 LAN 機器など)が使用していますので、電波の干渉により、本機や他の機 器の動作や性能に影響を及ぼすことがあります。本機は電波干渉の影響を受けにくい方式ですが、下 記の内容に注意してください。

●電子レンジから距離を離して設置してください

目安:2 ~ 3m 以上 電子レンジなどを使用中は映像や音声がとぎれることがあります。

●無線 LAN 機器(WiFi ルーター、AV 機器、WiFi を使用した PC など)を使用している環境で本機を使 うと、無線 LAN 機器の動作に大きな影響を与えることがあります(これらの無線機器は電源を入れた 状態で電波を発信しています)。

●無線機器の映像信号は設置環境や気温・天候などに影響を受ける場合があります。

#### **設置環境からの影響について**

ご使用の際、下記の影響を複合的に受けた場合、機器の仕様(耐久性)の限度を超える場合があります。 設置の際に配慮をお願いします。

- ・直射日光などの影響
- ・夏の高温などによる影響
- ・降雨、強風、突風、台風などによる影響
- ・冬の低温、湿気、結露などによる凍結、積雪などによる影響
- ・塵、ほこり、土、砂などによる影響
- ・海風などによる塩害の影響
- ・虫や動物、またそれらが出す有機物(糸、毛、抜け殻、糞、尿、体液)による影響
- ・熱源などによる影響
- ・調理場、工場、特殊環境による液体や気体などによる影響
- ・その他機器に有害な影響を及ぼすもの

## **プライバシー、肖像権について**

本製品の設置や使用は、ご使用になるお客様の責任で被写体のプライバシー、肖像権などを考慮の上 行ってください。

#### **その他**

本製品は、電波法に基づき工事設計認証を受けていますので、以下の行為を絶対におこなわないよう にお願いします。

・分解や改造

- ・本製品に貼り付けてあるラベルをはがしたり、改ざんなどの行為
- ・日本国外での使用。

- ●本製品は、監視防犯をはじめさまざまな映像を録画する事を目的とした装置ですが、すべての映像を監視する事 を保障したものではありません。 機器の不具合によって映像が録画されていない場合、弊社および販売店では責任は一切負いません。あらかじめ ご了承願います。 ●本製品は事故が起きた時の検証の補助として使用することもできますが、法的証拠として効力を保障するもので はありません。
- ●本製品で録画した映像は、場合によっては被撮影者のプライバシー権利を侵害する事があります。映像を活用す る場合は注意してください。撮影した映像に関するプライバシートラブルなどに関しまして弊社は一切の責任を 負いません。
- ●本製品の記録媒体に使用しております HDD および MicroSD カードは消耗品です。振動、外的衝撃などの物理的耐 久性、電源の入り切り、停電からの復旧による突入電流などによる電気的耐久性が低く、永久的に使用可能な媒 体ではありません。長期使用により録画エラーが生しやすくなり、寿命に至ります。大切な録画データを破損、 損失させないためにも機器周辺温度を適温に保ち、約 2 年を目安に交換することをお勧めいたします。

## **NVR( モニター )、HDD、MicroSD カード、AC アダプター取扱上の注意**

本製品は、カメラ本体のみ防滴機能がございますが、NVR( モニター )、AC アダプター、AC コードの接続部分等は、 防水防滴機能がございません。必ず雨等のかからない場所でご使用ください。

使用中に HDD および MicroSD カードが異常に熱を持ったり、膨張したり、液漏れしたり、異臭や煙などを発した 場合は、直ちに使用を中断し、販売店にご相談ください。なお、上記のような症状がみられた場合は、以後絶対 に使用しないでください。

設置、保管場所にご注意ください。直射日光の当たる場所や炎天下の車内、火のそば、ストーブの近くなどの高 温になる場所や、風呂場、洗面所、台所などの湿度の高い場所での使用や保管をしないでください。

保管に際しては、本体から HDD を取り外し、HDD の入っていた袋に入れ、常温で湿気の少ない場所に置いてくだ さい。本製品の廃棄は、お住いの自治体で定められている方法で正しく行ってください。

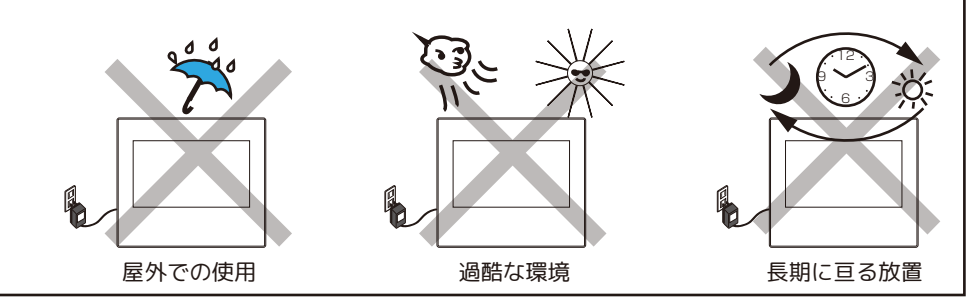

## **本製品の無線技術について**

 当製品は 2.4GHz 帯を使用した「高度化小電力データ通信システム」で電波法に基づく基準認証を受け、総務省 令で定められた [ 技適マーク ] を取得しております。

工事設計認証番号 NS-210WR カメラ

the contract of the contract of the

NS-AI21WM NVR( モニター )

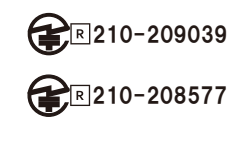

## **HDD、MicroSD カードについて**

一般的に HDD、MicroSD カードは消耗品として位置づけされており、長時間の保存としては十分な媒体 ではありません。必要なデータ(証拠映像など)は他の記憶媒体にもバックアップを取っていただ くことをお勧めいたします。また、録画データは、こまめに再生してご確認いただきますようお願 い申し上げます。※約 2 年を目安に交換をおすすめします。

万一故障や不具合が発生し、HDD のデータ損失や機器損失があった場合、その補償について弊社では 責任を負いかねます。予めご了承ください。( 推奨 HDD:1TB(2.5 インチ )、MicroSD カード:128GB まで )

## **以下のような症状は故障ではありません**

夜間撮影について

◦暗所撮影の赤外線機能は若干の個体差があります。

◦夜間撮影時は昼間の映像に比べてノイズが多く、被写体や周囲の明るさで映像品質が異なります。

アンテナの向きの説明

◦設置場所の電波の状態が不安定な場合は、機器の設置位置を移動したり、カメラと NVR( モニター ) のアンテナの向きを揃える等、アンテナを調整する方法をお試しください。

・カメラと NVR(NVR( モニター ) の直線上に壁が少ないとつながりやすいです。

 ・NVR( モニター ) アンテナとカメラ用アンテナの向きを同じにすると改善される場合があります。 注意

◦無線機器の映像信号は設置環境や気温・天候などに影響を受ける場合があります。

再生上の注意

◦カメラの電波が悪い場合、録画映像に不具合を生じたりすることがあります。映像が乱れる場合や、 音声が途切れる場合がありますが、機器異常ではありません。

◦動かなくなったりする場合 ( 再生映像のフリーズ現象 )

・別画面に切り換えられない場合は、AC アダプタの抜き差しをしてください。

センサーライトが光っている時はカラーで映るが、それ以外は白黒の映像になっている。

◦暗所での暗視撮影時は白黒映像での撮影となります。ある程度の照度がある場合やセンサーライ トが光っている時はカラーで映すことができますが通常は白黒映像となります。

スマートフォンでの注意

アプリでのライブ映像閲覧や録画映像再生時に NVR に負荷がかかり読み込みに時間がかかります。 読み込みに時間がかかる場合は接続カメラ台数を一時的に少なくするなどお試しください。

## **お手入れ方法**

レンズを水以外のものを使用して拭かないでください。くもりの原因になります。ブロアーだけで表面のホコリや ゴミを取り除いたあと、専用のクロス(汚れなどがない清潔なもの)で優しく拭いて下さい。 カメラの周りのクモの巣なども取り除いてください。

## **音声について**

本機はハウリングやノイズを発生する場合がありますので、下記の方法をお試しください。 ハウリング

◦NVR( モニター ) のボリュームを低くします。

メニュー > 出力調整 > 音量調整 (0 で音が出なくなります。)

◦カメラと NVR( モニター ) を離します。近くにマイクとスピーカーがある場合はそこから離 します。

ノイズ

◦カメラアンテナ、NVR( モニター ) アンテナの向きを調整します。

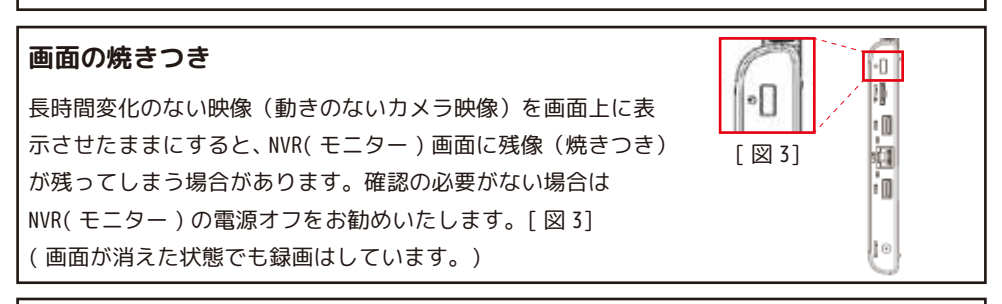

**マウスについて** ※付属のワイヤレスマウス以外に有線マウスも使用可能です。Bluetooth タイプはご使用いただけません。 ※イラストはイメージです。実際の付属品とは異なります。 本書にて右クリック、左クリックなどの説明文は、全てマウス操作の方法になります。

レシーバーは、本体 USB ポートに接続 < マウスホイールの回転 >

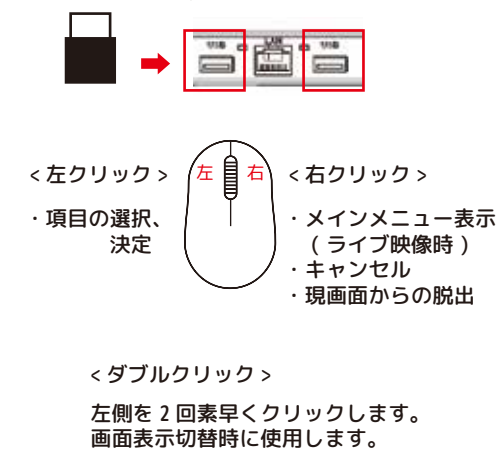

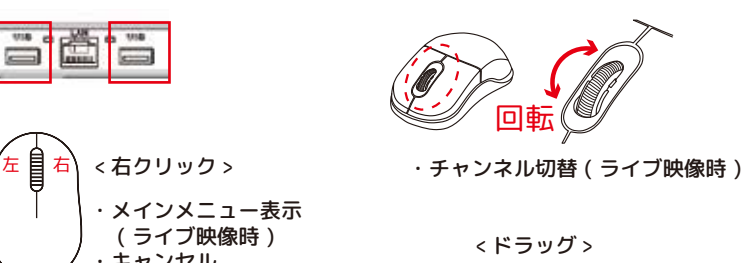

- ^ ^ シール<br>・現画面からの脱出 - - - - - 左側を押したままマウスを動かし、 決定する時に指を離します。

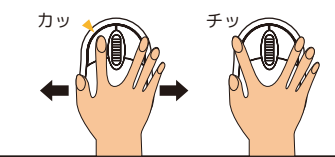

# **1. 設置環境警告**

1.1:NVR( モニター ) は、液体のかからない場所で使用してください。 1.2: 通気口を塞がないように、通気性のある環境で使用してください。 1.3: 標準動作温度で使用してください。 1.4: ご使用にあたって、周辺のプライバシーに配慮しご使用ください。

# **2. パッケージ内容**

弊社製品をお選びいただきありがとうございます。 箱の中身をご確認ください。

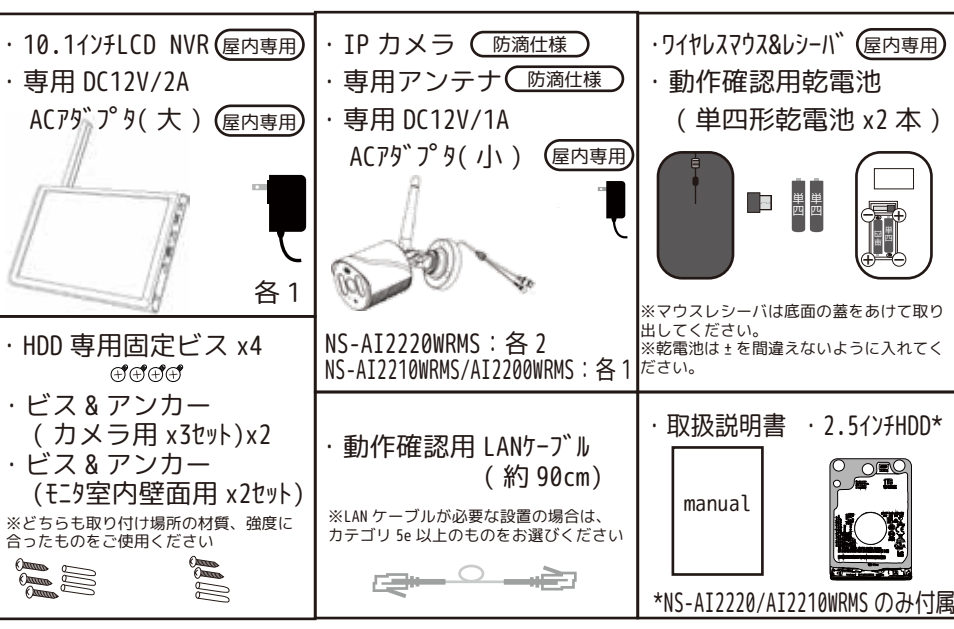

※カメラ本体のみ屋外設置できます。

**必要に応じて別途ご準備ください。( 同梱品ではありません。)**

録画媒体 録画媒体 増設用カメラ カテゴリ 5e 以上 ドライバー 防水テープ NS-220WR LAN ケーブル 2.5 インチ HDD microSD カード ( 推奨 1TB) (128GB まで ) USB メモリ :64GB まで ( バックアップ用 ) カメラと NVR( モニター ) を有線で接続 ※NS-AI2220/AI2210WRMS は、 HDD 1枚付属しております。 する場合、以下のものをご準備ください。 m ・ルーターまたはハブ ※別紙 Q&A の 3 ページ FAT32、exFAT でフォーマット もしくは本機でフォーマット してご使用ください。 ・カテゴリ 5e 以上の LAN ケーブル 「ハードディスク ( 以下 HDD) 取付についての注意事項」 ※USB メモリは必要な時だけ接続してくださ い。接続したままにしないようご注意くだ さい。 ※外付 HDD はご使用できません。 をご覧ください。

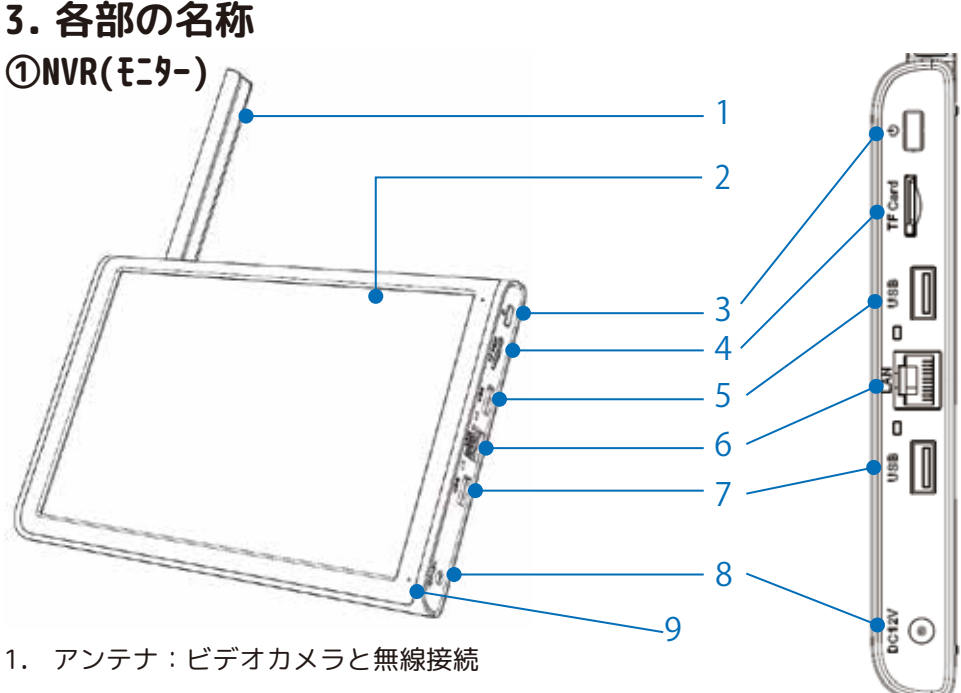

2. 液晶画面:10.1 インチ液晶ディスプレイ

3. NVR( モニター ) 電源ボタン:

NVR 画面のオン / オフ ( 映像をご覧にならない時はオフ推奨 )

※NVR( モニター ) 電源ボタン長押し:

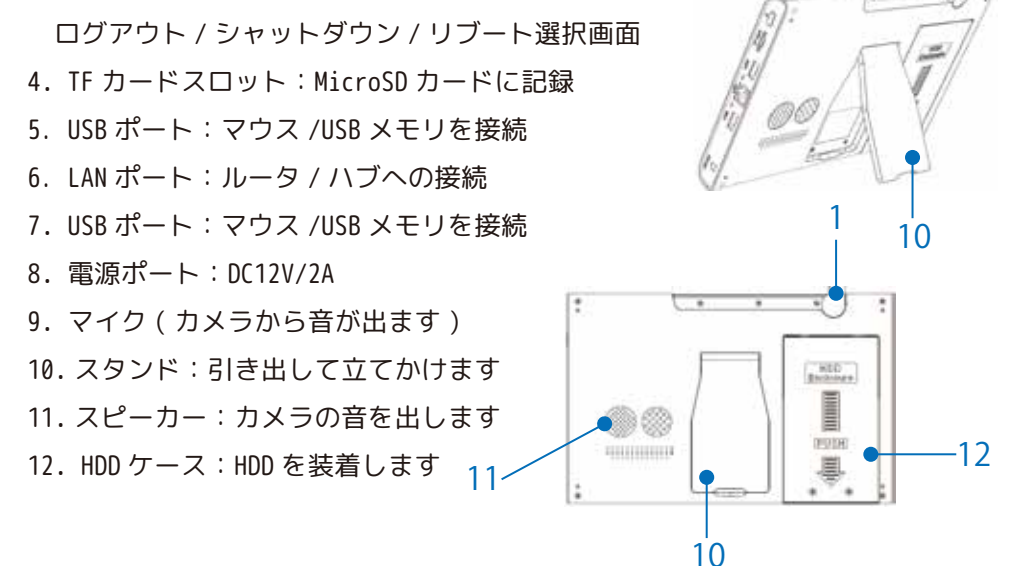

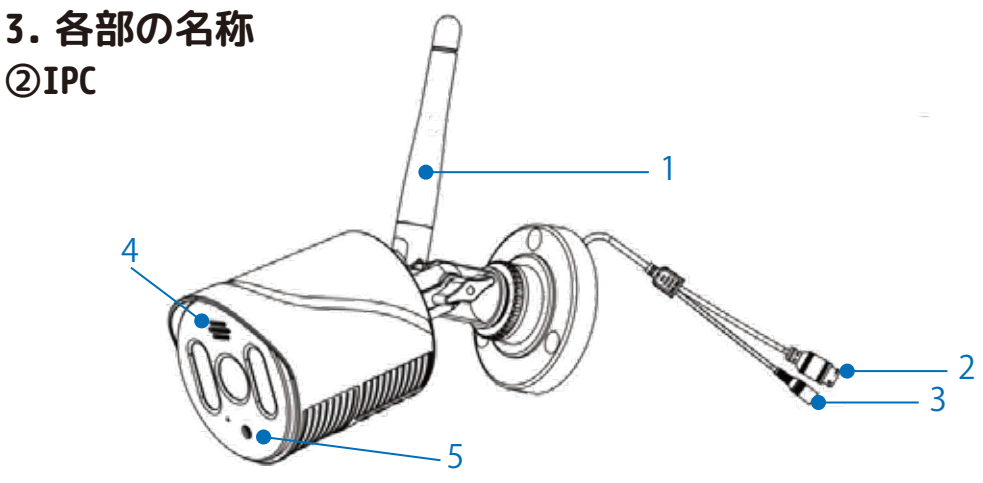

1. アンテナ:NVR とワイヤレス接続

2.RJ45 ポート:受信電波が弱く映像が安定しない場合や映像の遅延をなくしたい 場合に有線接続します

3. 電源ポート:DC12V/1A 接続

4. スピーカー:カメラから音がでます

5. マイク:音を拾います

# **※ 電源を入れる前に ※**

# **①付属のマウスのレシーバを NVR に接続します**

※マウスレシーバをマウス底面の蓋 (OPEN) をあけて取り出してください。

マウスレシーバーは、本体 USB ポート (5:P15) または (7:P15) に接続します。

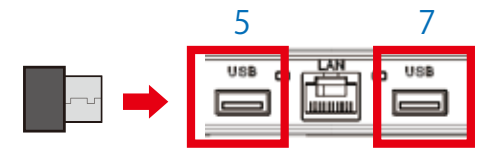

# **②-1 別売 microSD カードを挿入します**

microSD カードを (4:P15) に、液晶モニ ター側が金属部分になるように挿入し ます。カチッというまで挿し込んでく ださい。

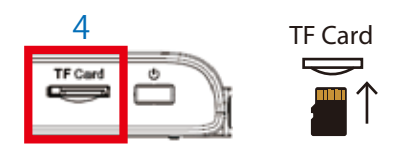

# **②-2 もしくは別売 HDD を取り付けます**

- 1. NVR の背面下側にあるネジを二箇所外し、➡の方 向 ( 下方向 ) へスライドして HDD カバーを取り 外します。
- 2. 2.5 インチ HDD を HDD カバーにはめ込みます。
- 3. HDD カバーに 2.5 インチ HDD を固定したら、両 端の 4 箇所を付属のビスで締めます。
- 4. HDD をカードの位置に戻し、カバーを内側に押 して HDD をしっかりと固定し、下側の 2 箇所を ネジで締めます。

※ご注意※

HDD、microSD カードを挿入した後、録画を開始する前にフォーマットする必要 があります。本機は電源を入れたタイミングで自動でフォーマットします。 万一自動でフォーマットされなかったり、初期設定終了後に録画媒体を挿入した ときは、下記の方法でフォーマットをしてください。

## **フォーマット**

メニュー > 管理ツール > ストレージ情報 > デバイス選択 > フォーマット > Tip 注意事項を確認し問題なければ [OK] を左クリック > 「フォーマットが完了しました」の [OK] を左クリックで閉じます。 右クリック数回でライブ画面に戻れます。

※NVR( モニター ) でフォーマットを行った HDD および microSD カードは、専用 のフォーマットになり、PC での映像確認 / フォーマットが出来ません。 ご注意ください。

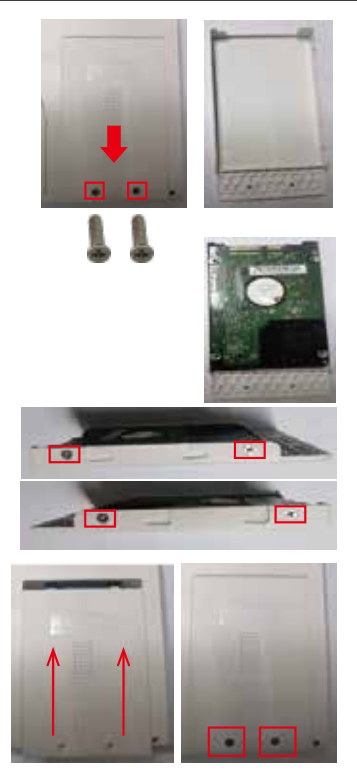

※NS-AI2220WRMS は同梱

## **電源を入れます -接続手順 ( ワイヤレスの場合 )-**

❶NVR( モニター ) の電源を入れます。付属の AC アダプタ ( 大 ) を 100V のコンセ ントに挿します。( コンセントは、単独でご使用ください。) ※アダプタ ( 小 ) を NVR に接続すると正常に動作しません。ご注意ください。

**@本体の DC12V に AC アダプタのプラグを挿します。** 

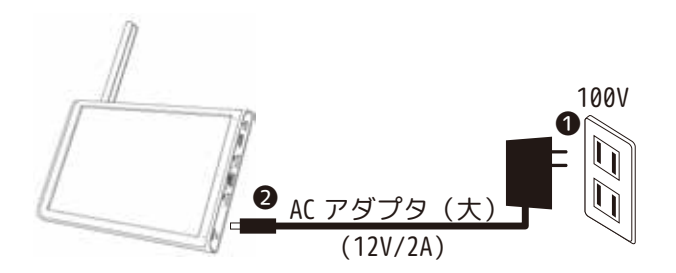

※NVR( モニター ) 画面に「NSK」のロゴが表示されます。 続いてスタートアップウィザードの表示、録画媒体のフォーマットが始まります。 電源を抜かずにそのまましばらくお待ちください。

❸カメラのアンテナをカメラ本体にしっかり接続します。

**4**カメラの電源を入れます。付属の AC アダプタ ( 小) を 100V のコンセントに挿 します。( 接続確認です。必ず NVR( モニター ) の近くで行ってください。) ※アダプタ ( 大 ) をカメラに接続するとカメラの故障の原因になります。ご注意 ください。

❺設定によっては動体検知をすると大音量で音が鳴る場合があります。動きの少 ない方へ向けてカメラ側の電源ケーブルに AC アダプタのプラグを挿します。 ※工場出荷時は鳴らない設定になっております。

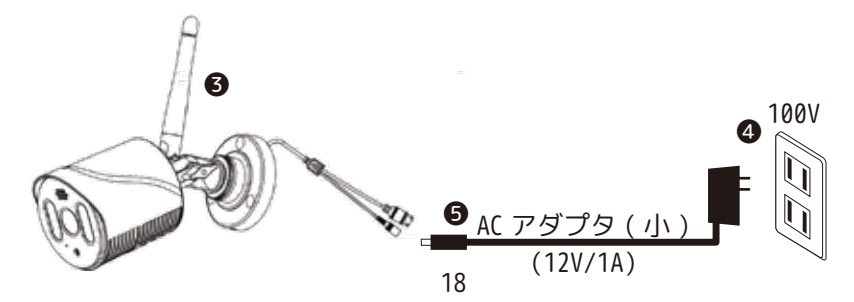

❻カメラの LED ライトが一瞬光ります。

❼設定によっては動体検知をすると「警戒区域のため立ち入り禁止です。」等、 大きな音が流れる場合があります。※工場出荷時はオフになっています。

❽NVR( モニター ) に映像が映ったのを確認してください。録画も開始されます。

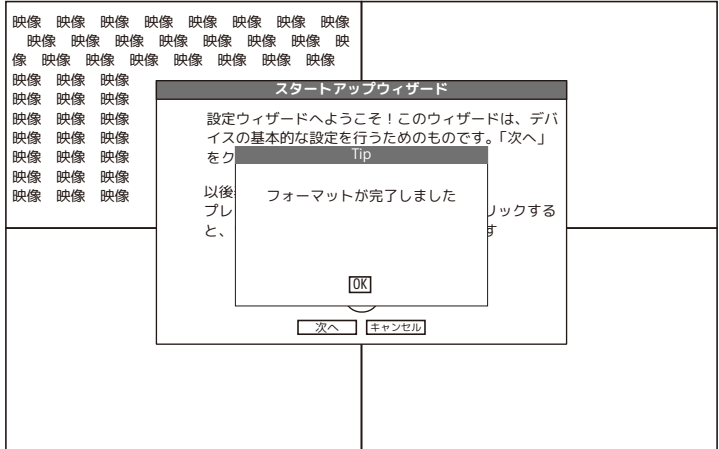

❾記録媒体をフォーマットした場合は [OK] を左クリックして Tip を閉じます。 ※記録媒体が未挿入の場合は、「録画用ストレージがありません」と表示されます。 [OK] を左クリックして Tip を閉じてください。

❿スタートアップウィザードを開始します。

 画面の指示に従って進んでいきます。 ※右クリックでスタートアップウィザードを閉じられた場合は、 画面上で右クリック > ログアウト > リブートで再起動を行ってくださ い。

※インターネット接続を利用する場合は、LAN ポートとご家庭の ルータを LAN ケーブルで接続してください。 セキュリティが強固でなく、且つグローバル IP アドレスを自動取 得できる環境の場合、すぐ接続されますので設定は不要です。 ( ポケット Wi-Fi や、コンセントを挿すだけ ( 電波を受信する ) タ イプのルータは、接続できません。)

# **スタートアップウィザード 1/4(パスワード設定 )**

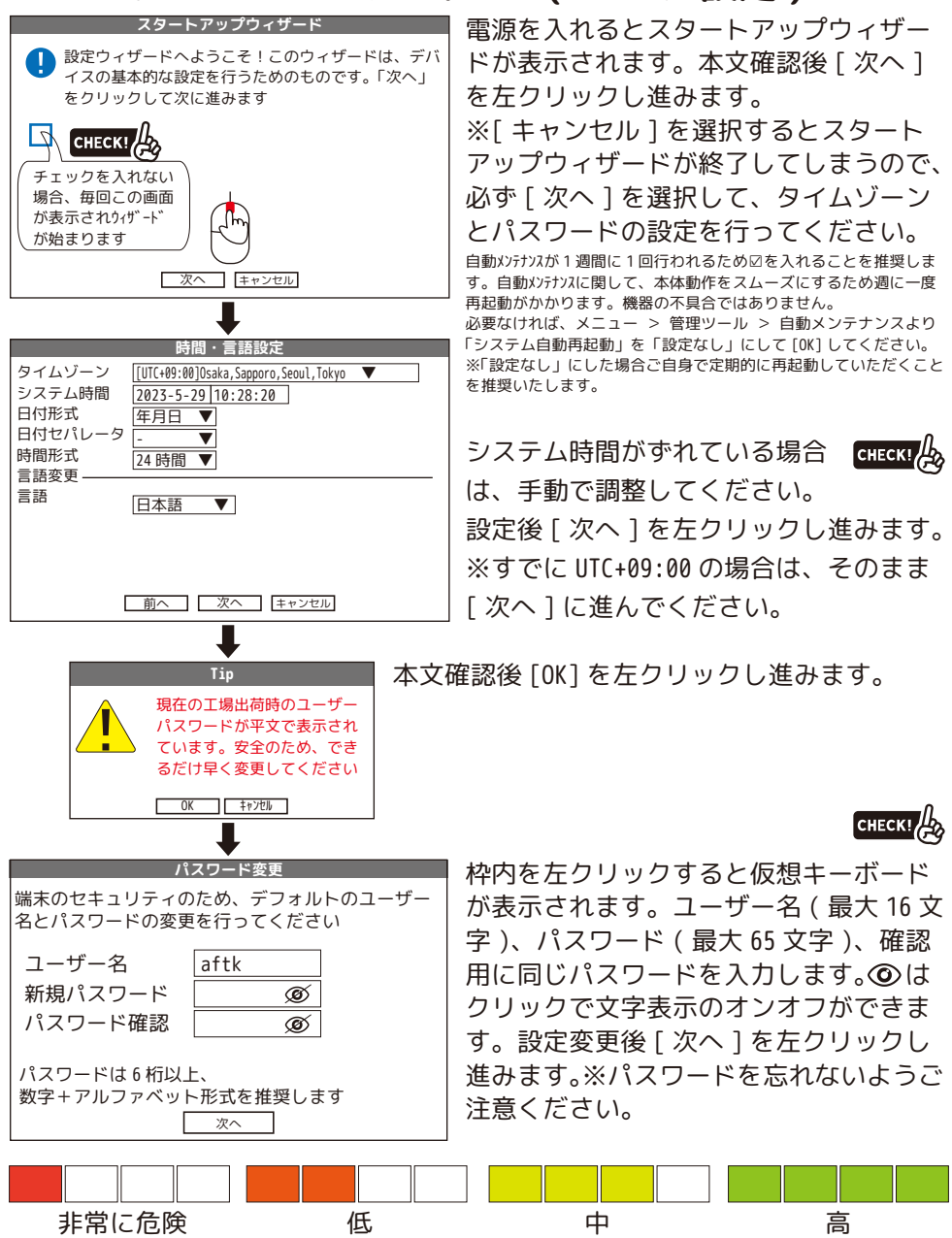

セキュリティレベルが 1( 非常に危険 ) の場合は、パスワード設定やり直しにな ります。数字 + アルファベット (6 桁 ) の場合に、セキュリティレベル 3( 中 ) に なります。中以上になるパスワードを設定してください。

# **スタートアップウィザード 2/4(セキュリティ/パターン設定 )**

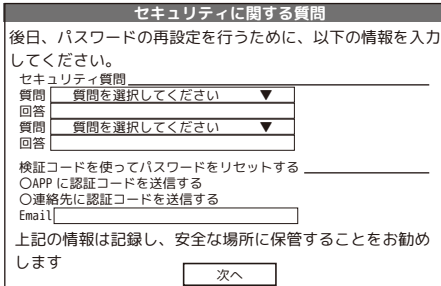

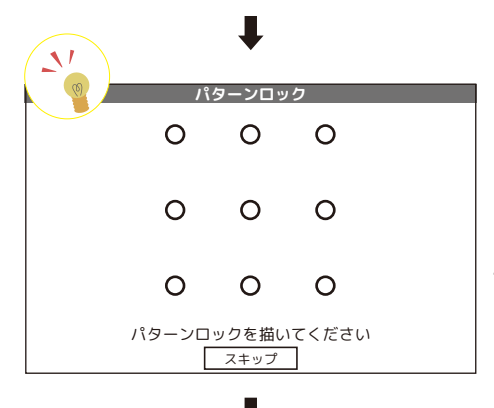

**パターンロック**

 $\circ$ 

 $\circ$ 

 $\circ$ 

 $\Omega$ 

 $\Omega$ 

 $\circ$ 

 $\circ$ 

 $\cap$ 

■ スキップができません。必ず設定してく ださい。

セキュリティ質問:セキュリティ質問を 2 つ選択して回答を入力してください。

検証コードを使ってパスワードをリセッ トする:アプリに認証コードを送信する。 もしくは、メールアドレスに送信するか を選択してください。※決められない場合 はそのままでお進みください。

スキップは可能ですが、長いパスワード の文字を入力する手間が省け便利です。 マウス操作の苦手な方にはお勧めできま せん。

一筆書きで〇を 4 点以上通ってください。 例 )N、Z、M、L 等

 $\mathbb{N}$   $\mathbb{Z}$  ( $\gamma$ x-ジ図)

もう一度同じパターンを描いてください。

間違えた場合 「パターンロックが一致しません。もう一 度描いてください」と表示されますので もう一度最初からやり直してください。

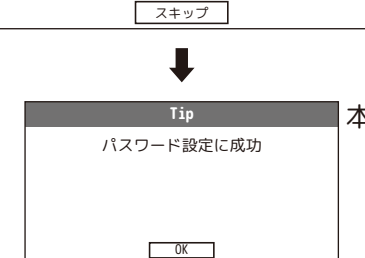

もう一度描いてください

 $\Omega$ 

本文確認後 [OK] を左クリックし進みます。

# **スタートアップウィザード 3/4**

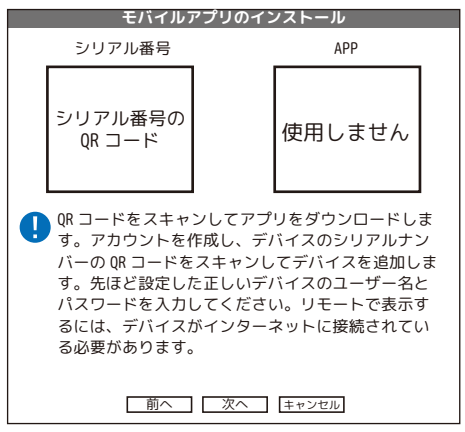

インターネット接続してスマート フォンでご覧になる場合は、後ほど 設定します。[ 次へ ] で スタートアップウィザード 4/4 に すすんで [ 完了 ] してください。

スタートアップウィザード完了後、 右クリック > メニュー > 管理ツール > バージョン情報 を開きますと、左図と同じ 「シリアル番号の QR コード」が表示さ れます。

## **スマートフォンで見るには**

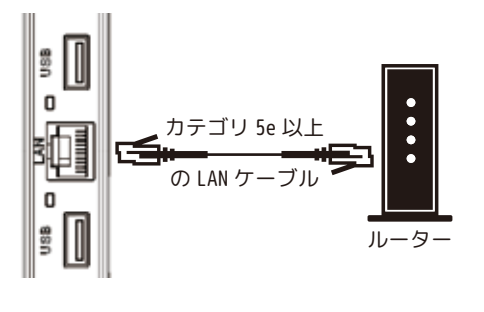

インターネット接続すると、スマート フォンで遠隔監視が可能になります。 ❶本機 LAN ポートとルーターに LAN ケー ブルを接続します。

❷スマートフォン側は、android、iOS の 検索画面より " piyokame " と検索し、 piyokame connect を選択しダウンロード してください。

Smart Life piyokame

❸本機に戻ります。

右クリック > メニュー > ネットワーク設定 > NIC が「☑DHCP」になっ ていることをご確認ください。 > [OK] を左クリックして閉じます。

**43スマートフォン側です。** 

スマートフォンのアプリ " piyokame connect " を開いてください。

❺ユーザー登録をします。[ 登録 ] をタップします。

❻ご使用中のメールアドレスを入力し、プライバシーポリシーと利用規約をお読み いただき、同意していただける場合は、□をタップし、☑を入れてください。

❼[ 認証コードの取得 ] をタップします。

❽ご入力されたメールアドレスに認証コードが届きます。

❾6 桁のコードを入力し、アプリの指示に従ってパスワード設定等を行います。 ※一度ユーザー登録をされると 1 週間は削除出来ません。ご了承ください。

❿マイホーム画面を開きます。( 画面左下の家のアイコンをタップします。) **❶右上の ● をタップし、「OR コード 1 をスキャンを選択します。** ⓬カメラへのアクセス ... が表示された場合、許可してください。

6本機の操作です。

右クリック > メニュー > 管理ツール > バージョン情報を開きます。

⓮スマートフォン側から、シリアル番号の QR コードをカメラで読み込みます。 (APP の QR コードを読まないようにご注意ください。) **6**デバイスの追加中の画面が表示され、本機 NVR が追加されます。「完了 ] をタッ プします。

⓰閲覧したいチャンネルの▷マークをタップするとライブ 映像が再生されます。

⓱再生ボタンを押すと過去の録画映像が再生されます。

マルチビューボタンですべてのチャンネルがライブ再生さ れます。

ライブ画面

右上の音声アイコン <→ をタップすることでカメラ音声を 出すことができます。

録画再生

カレンダーまたは日付から閲覧したい日付を選んでタップ します。

録画映像の残っている時間帯は青色の帯が表示されます。 閲覧したい時間まで青色の帯をスクロールして映像を再生 します。

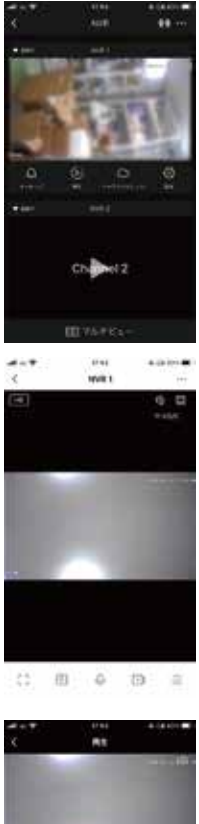

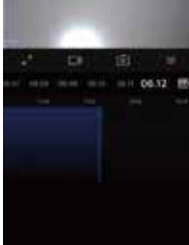

#### **スタートアップウィザード 4/4 システムログイン ワイヤレス設定**  $\bigoplus_{\exists -\mathcal{F}-\mathcal{Z}}$ Wireless Device List IP 172.25.123.xxx - 接続状況 Device Type JU가다 7-7 イオ<br>- 接続済 | IPC(100) | ● > | xx:xx:xx:xx xx:xx:xx:xx:xx:xx 1 ✖ ⊚ ⊚ ⊚ 2 - ✖ - - 3 4 5 6 - ✖ - - - ✖ - - - ✖ - - - ✖ - - 7 8 - ✖ - - - ✖ - - ⊚ ⊚ ൫ 有線接続 リピート 有線接続:カメラを LAN ケーブルで WAN ポートに直接接続す ると、自動的に無線ネットワークとペアリングします! (※) 無線接続:無線マッチコードをクリック、カメラの電源を入 れて無線接続が始まります。接続は 3 分ぐらいかかります。 ⊚ ⊚ ⊚ □グイン | パターンを忘れました パターン、もしくはパスワードを <u> 前へ | | 次へ ||無線マッチコード |</u> 退出 [次へ]を左クリックして進みます。

【ワイヤレス設定について】

IP:カメラの IP アドレスです。

ー: × (赤色) を左クリックするとカメラが削除されます。

接続状況:接続済 / 未接続表示。接続済の場合、カメラ画像が確認できます。

Device Type:カメラのタイプです。

フロントエンドオーディオ:クリックで音声のオン / オフ切替をします。 オン■)→■ ★ オフ

MAC:マックアドレスです。 音声のオンオフ、接続済を確認して [ 次へ ] を左クリックします。

> CHECK! カメラの映像が映らないときに [ 無線マッチコード ] を左ク リックしてください。NVR(モニター )がペアリングを行います。 [ 退出 ] を左クリックして画面を閉じます。

ワイヤレスマッチコード;ワイヤレスマッ チコードは進行中です。ペアリング操作を 完了するためにカメラを再起動してくださ い。プロセスは約3分かかります! **無線マッチコード**

退出

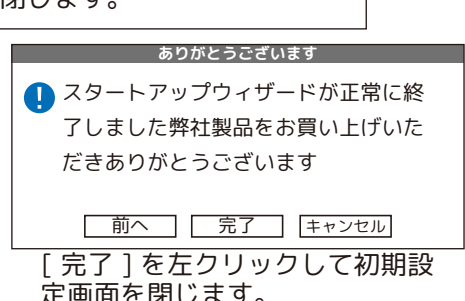

**右クリックメニュー** メニュー、システム設定、アラーム機能、管理ツール メニュー カメラが接続されない場合に無線マッチコードを使用しま す。カメラの音声の設定をします。有線接続の場合も、こち らの「有線接続」から設定します。 ワイヤレス設定 録画モードを変更します。「配置:スケジュール録画、マニュ  $\bigcirc$ アル:連続録画、停止:録画しません」 ໌໐ັ 録画制御 録画映像の再生をします。  $\triangleright$ 

\_\_\_ \_\_ \_\_ \_\_ \_\_ \_\_<br>オンにすると検出した顔のリストを表示します。

カメラ設定の変更ができます。

使用しません。画面の明るさ等は、出力調整で設定してくだ さい。

カラー設定

上☆<br>IPCパラメータ

動画再生

顔検出

 $\Omega$ 

 $\widehat{\phantom{a}}$  $\left(\!\begin{smallmatrix} \circ\\ \circ\end{smallmatrix}\right)$ 

Г

画面レイアウト 4 台モード:「単画面・二画面・四画面・ロック画面」 8 台モード:「単画面・二画面・四画面・六画面・八画面・八 画面・九画面・ロック画面」から設定をします。 使用しません。

画面の明るさ、音量調整等を設定します。

出力調整

ログアウト

PTZ 制御

ネットワーク診断 ネットワーク診断を行います。診断結果が「接続成功」でなかっ た場合、診断結果をご覧になり正しく接続を行ってください。 「ログアウト:ログアウトします、シャットダウン:シャット

ダウンします、リブート:再起動します」

※電源ボタン長押しと同じ画面が表示されます。

# **メニュー画面**

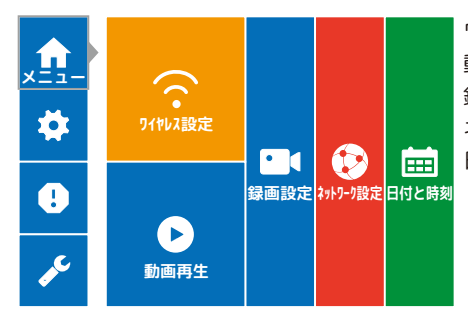

ワイヤレス設定:カメラのペアリング設定ができます。 動画再生:録画した映像を再生します。 録画設定:録画スケジュール等の設定ができます。 ネットワーク設定:ネットワーク設定ができます。 日付と時刻:日付と時刻の変更ができます。

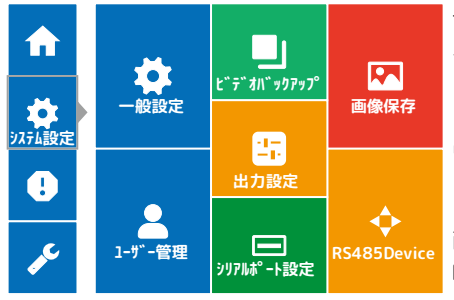

**エラー設定**

**伝統的なアラーム**

一般設定:デバイス名の変更等ができます。 ユーザー管理:ユーザー変更・追加ができます。 ビデオバックアップ:録画データを USB メモリにバッ クアップすることができます。 出力設定:チャンネル名等の変更ができます。 シリアルポート設定:シリアルポート等の設定ができ ます。 画像保存:スナップショット設定ができます。

RS485Device:RS485 の設定ができます。

スマートアラーム:人体検知や顔検知の設定ができま す。

エラー設定:エラー発生時の動作設定ができます。 伝統的なアラーム:その他のアラーム設定ができます。 ※エラー設定および伝統的なアラームのボイスプロン プトは、カスタマイズで音声を録音し、お使いください。

ストレージ情報:ストレージの確認ができます。 デフォルトに戻す:初期設定等に戻すことができます。 ログメッセージ:ログデータの確認ができます。 システムアップグレード:NVR とカメラのアップグレー ドができます。 インポート / エクスポート:設定ファイルのインポー トエクスポートができます。

コードストリーム統計:カメラのストリーム状態 自動メンテナンス:自動再起動の設定ができます。 チャンネル管理:チャンネル状態の確認・設定ができ ます。

バージョン情報:NVR バージョンの確認ができます。

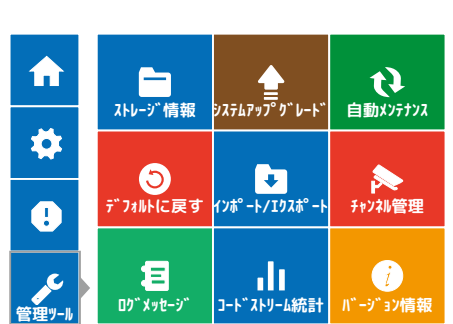

**スマートアラーム**

W

**アラーム機能**

Ţ

fì

 $\bullet$ 

# **再生したい**

通常再生

右クリック > 動画再生 > 通常再生

再生する日時を選択 > 画面下部に表示された緑色のバーを左クリック ※通常再生で一時停止を行う場合は、チャンネルを指定して行ってください。 その他の再生方法

同期再生:すべてのカメラが同じ時間で再生できます。

分割再生:一つのチャンネルを別々の時間で再生できます。

スマート再生:アラームや検出録画した時間のみの再生ができます。

スマート検索:1CH ごとに時間帯などを指定し検出録画再生ができます。

# **顔検出したい**

右クリック > 顔検出 > 右側に顔のサンプルが表示されると顔検出が ON の状態です。ご使用の際は必ず人体検知録画と並行して設定してください。 ( 次頁参照 )

顔検出を再生する場合は、右クリック > 動画再生 > 顔検出です。 ※顔検出機能の感度は、電波状況により大幅に左右されます。ご参考程度にご使 用ください。

## **バックアップしたい**

USB メモリ (64GB まで ) を NVR の USB ポートに挿入します。 右クリック > メニュー > システム設定 > ビデオバックアップ > バックアップ > バックアップしたい録画タイプ、チャンネル、開始時間と終 了時間を指定し追加を押します。 > リストが表示されたらバックアップ フォーマットを H26X / AVI / MP4 から選び開始を押します。( 推奨 MP4) バックアップが始まりバックアップ完了と表示されたら OK を押して閉じます。 バックアップしたファイルはお手持ちのパソコンでご覧いただけます。 ※フォーマット形式によっては再生できない場合があります。その場合バック アップしたファイル形式に対応したメディアプレイヤーをお試しください。

## **ラ音声のオ**ン

右クリック > メニュー > メニュー > ワイヤレス設定 > フロントエンドオーディオの■ 2 ■ ×をクリック ( ■ 2) オン / ■ × オフ )

## **画面の明るさとモニター音量の調整**

右クリック > 出力調整 > 画面明るさ > 音量調整 ・画面明るさ:100 に近づくほど明るくなります。 ・音量調整:100 に近づくほど音が大きくなります。ご注意ください。 どちらも調整後に [OK] を左クリックし終了します。

# **アラーム設定 ( 動体検知録画 )**

**A. 動体検知の設定 ( 動体検知した時のみ録画したい場合 )**

①右クリック > メニュー > 録画設定

> 動体検知録画をしたいチャンネルを選択して、一般のチェックを外します。 > [OK] で保存します。

②( 右クリック > メニュー ) > アラーム機能 > スマートアラーム > 動体検知録画をしたいチャンネルを選択して、有効にチェックを入れます。 ( すでにチェックが入っている場合はとばします。)

> 「人感」と「顔編出」のチェックを外します。 > [OK] で保存します。

※検知範囲を決める場合は、エリアの「設定 ] > 警戒区域よりエリア設定を してください。 > 設定後 [OK] で閉じます。

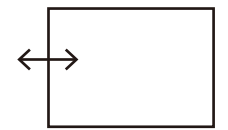

エリアの設定を警戒線に変更する場合は 右クリック > メニュー > アラーム機能 > スマートアラーム > エリアの [ 設定 ] > ●警戒線の設定をします > [OK] で閉じます。

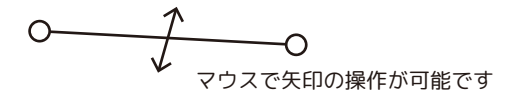

↔のラインを横切ったときに警報音がなります。 警戒線は両方向のみ対応しています。 警戒スケジュールは「詳細1より設定できます。

## B**.** 動体検知時ご自身で録音したメッセージを鳴らすには

右クリック > メニュー > アラーム機能 > スマートアラーム

- > アラーム音にチェックを入れます。
- > 人体検知の「設定 ] > ボイスプロンプト
- > (プルダウンメニューより)カスタマイズ > カスタマイズの [設定]
- > 録画開始 > お客様が喋ります > 録画停止 >試聴します
- > よろしければチャンネルを選択し [ 送信 ] > [ 退出 ] します

# **アラーム設定 ( 音を止めたい )**

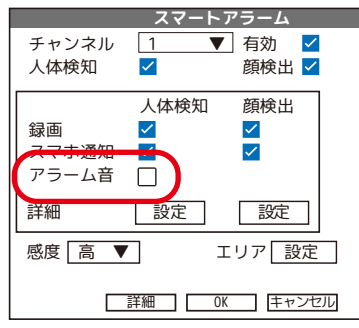

右クリック > メニュー > アラーム機能 > スマートアラーム 枠内の「アラーム音 ☑」のチェックを外 してください。 > [OK] で保存します。

# **安全なシャットダウン方法**

電源ボタン長押しもしくは、右クリック > ログアウト > シャットダウン > 画面下部にデータ保存に成功しました。電源を切ってください。」と表示され たのを確かめてから ❶のプラグを抜いてください。(NVR( モニター ) を移動す る場合は続いて❷も抜いてください。) ※接続する場合は、 2> ❶の順で接続してください。

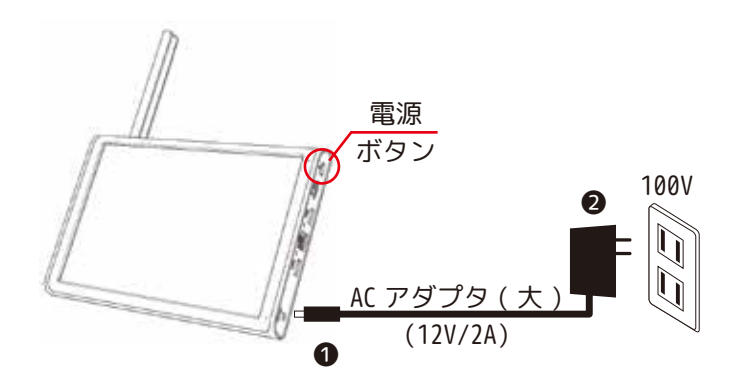

# **設定がわからなくなったので初期に戻したい**

右クリック > メニュー > 管理ツール > デフォルトに戻す 初期設定に戻す:IP アドレス、ユーザー情報以外が工場出荷時に戻ります 工場出荷時の設定に戻す:全ての設定が工場出荷時に戻ります ※最後に再起動します

# **カメラ有線接続方法**

カメラと NVR を有線で接続する場合、以下のものをご準備ください。 ・ルーターまたはハブ ・カテゴリ 5e 以上の LAN ケーブル ①NVR とルーターまたはハブを LAN ケーブルで接続します。 ②次にカメラを有線接続します。 ※有線接続する場合、ルーターまたはハブとカメラの間を LAN ケーブル配線する 必要があります。( 下図参照 ※下図はハブの接続例です ) カメラを 5 台以上接続する場合、5 台目以降は必ず有線接続にてご使用ください。 また、チャンネルモードを 8 に変える必要があります。(P4 参照 ) ※配線距離が長くなる、屋外にカメラを設置する場合などは、配線工事が必要な 場合がございます。販売店にご相談ください。

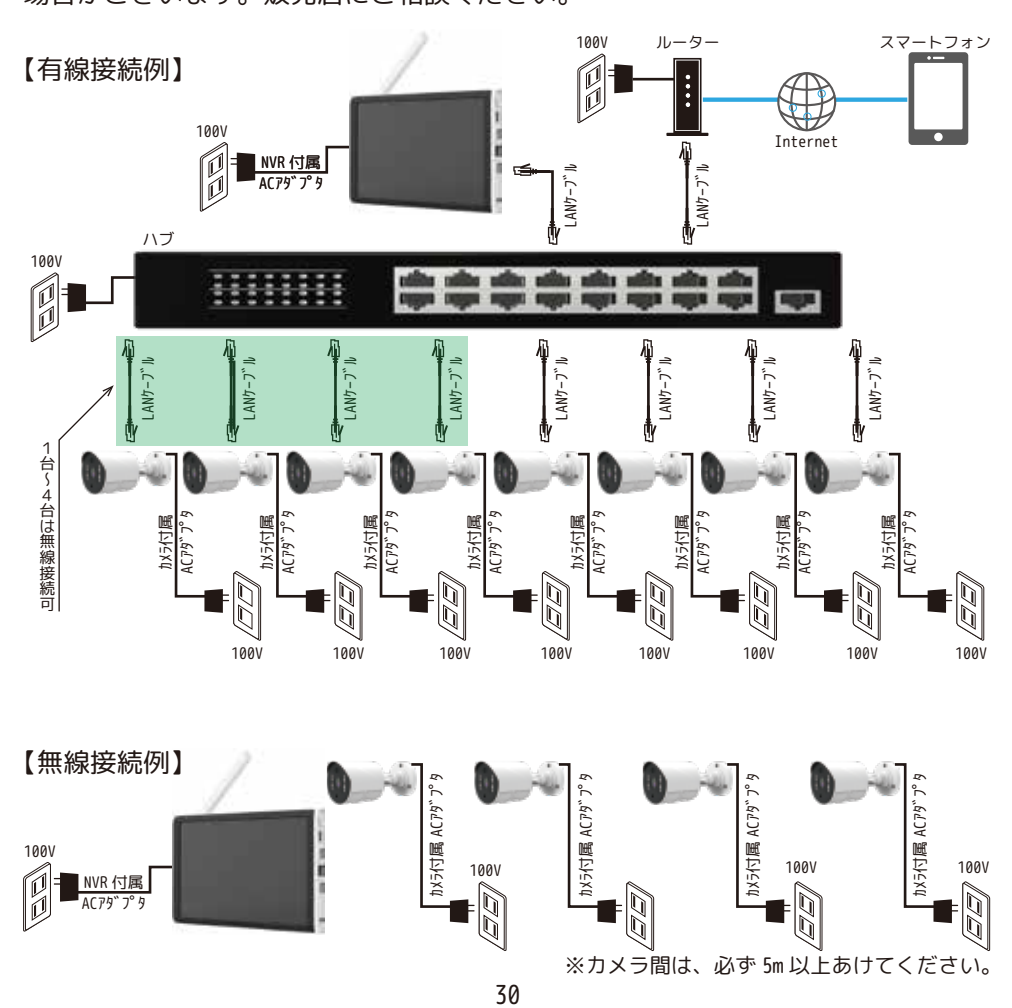

③カメラ側の LAN ポートキャップを外し、カメラをルーターまたはハブに LAN ケー ブルで接続します。

④カメラ付属の AC アダプタを 100V コンセントの接続し、カメラを付属の AC ア ダプタと接続します。

⑤NVR の NVR( モニター ) 上にマウスポインタを置き、右クリック > ワイヤレ ス設定

> 有線接続 > 検索 > 追加したい有線接続カメラのチェック欄に☑を入 れて「追加1を左クリック > 下のリストにカメラが追加されたら、「適用1 を左クリックして終了します。

⑥映像が正常に映っているかを確認してください。

※有線接続するカメラが事前にワイヤレス接続されている場合は、チャンネル設 定の画面(下のリスト) > 編集の $\bigtimes$ マークを左クリックで削除し、[ 適用 ] を左クリックします。画面を閉じて再表示すると削除されています。

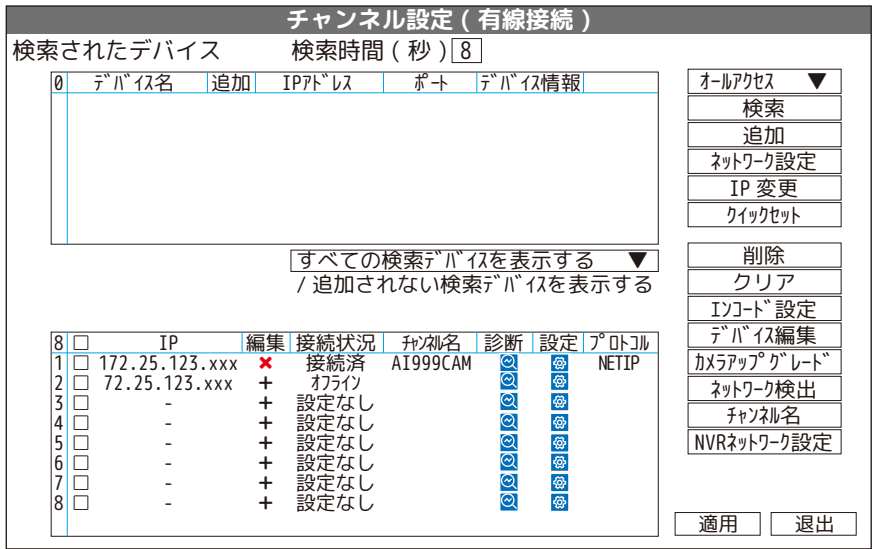

【オールアクセス】

NETIP:本機器のワイヤレスカメラと接続した場合プロトコルが NETIP になります。 ONVIF:ONVIF 接続した場合、プロトコルが ONVIF になります。 オ−ルアクセス: NETIP、ONVIF 両方を検索します。<br>【検索】:同一ネットワーク内のカメラを検出します。<br>【追加】: 検索されたカメラに☑を入れ [ 追加 ] を左クリックするとデバイスのパスワードを聞いてきます。 【ネットワーク設定】:手動でネットワーク設定をします。 【IP 変更】:カメラの IP アドレス変更をします。 【クイックセット】:検索で表示されたカメラを自動で接続します。 【削除】:接続済のカメラを削除します。 【クリア】:全ての接続済のカメラを削除します。 【エンコード設定】:使用しません。 【デバイス編集】: 使用しません。<br>【カメラアップグレード】: カメラのアップグレードをします。<br>【ネットワーク後出】: ネットワーク状態を表示します。<br>【NVR ネットワーク設定】: NVR のネットワーク設定をします。

# **カメラ設置方法**

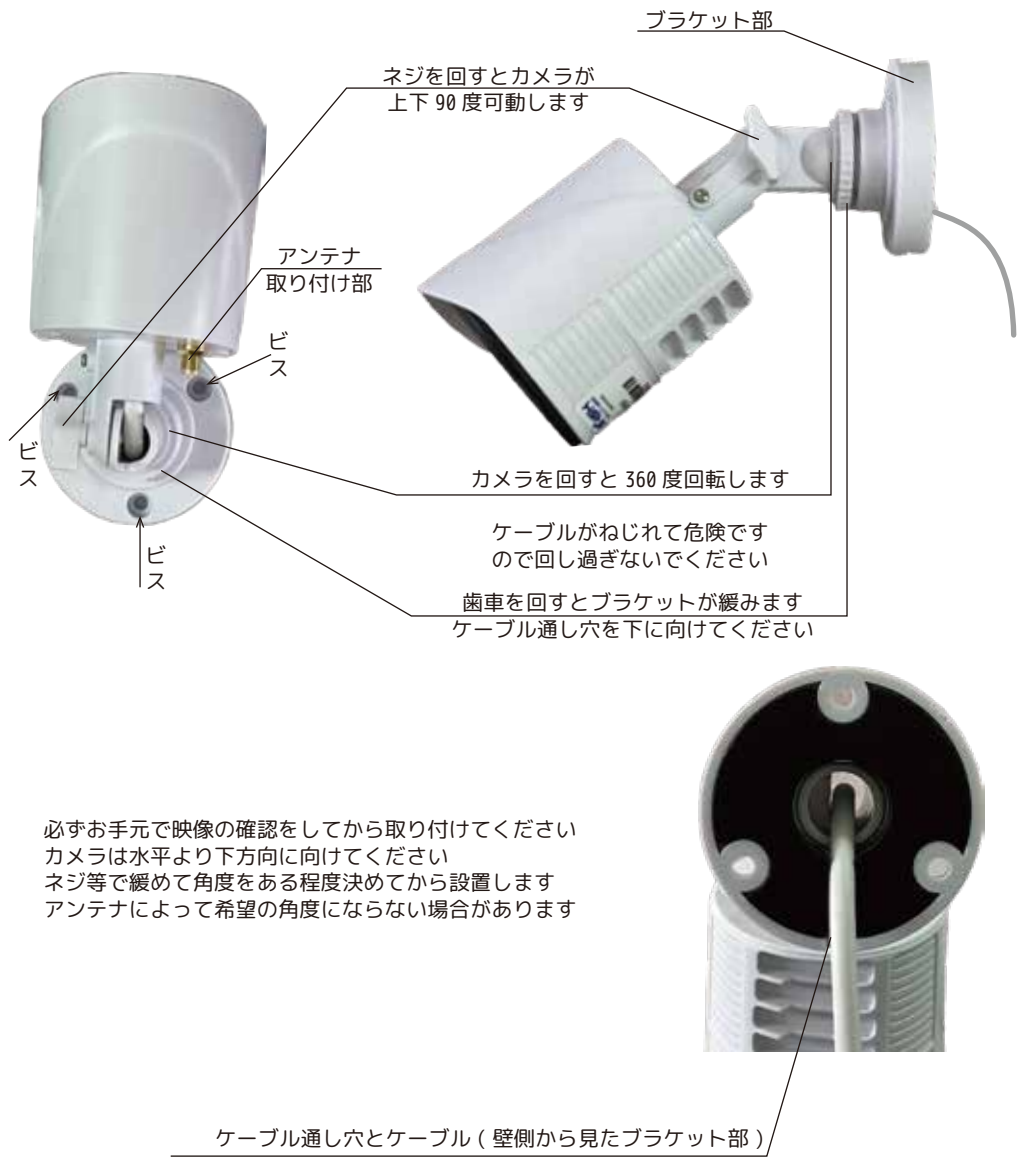

ケーブルは、下方向に下がるようにブラケットを調整してください

# **MEMO**

# **製品仕様**

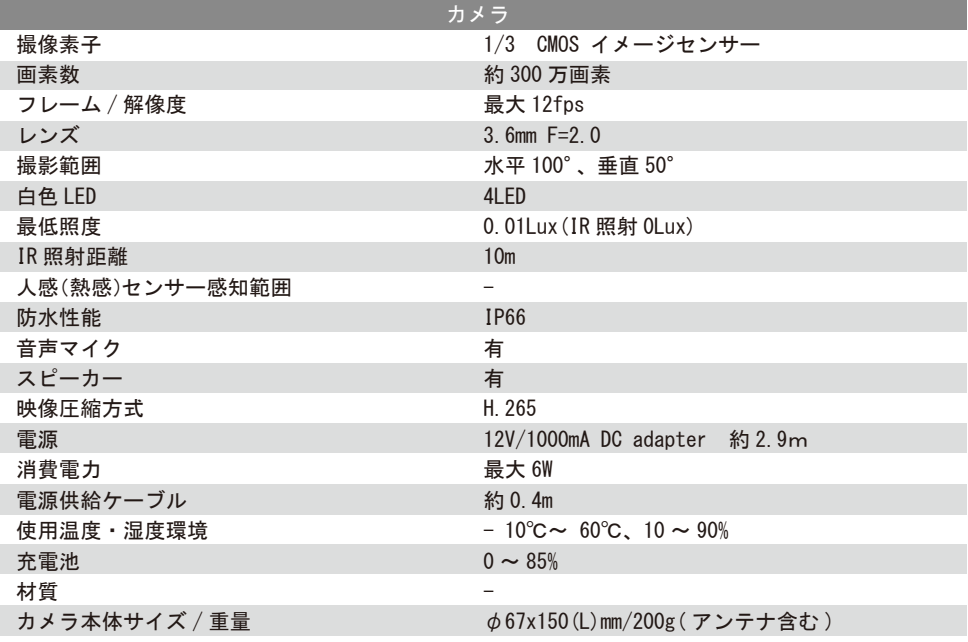

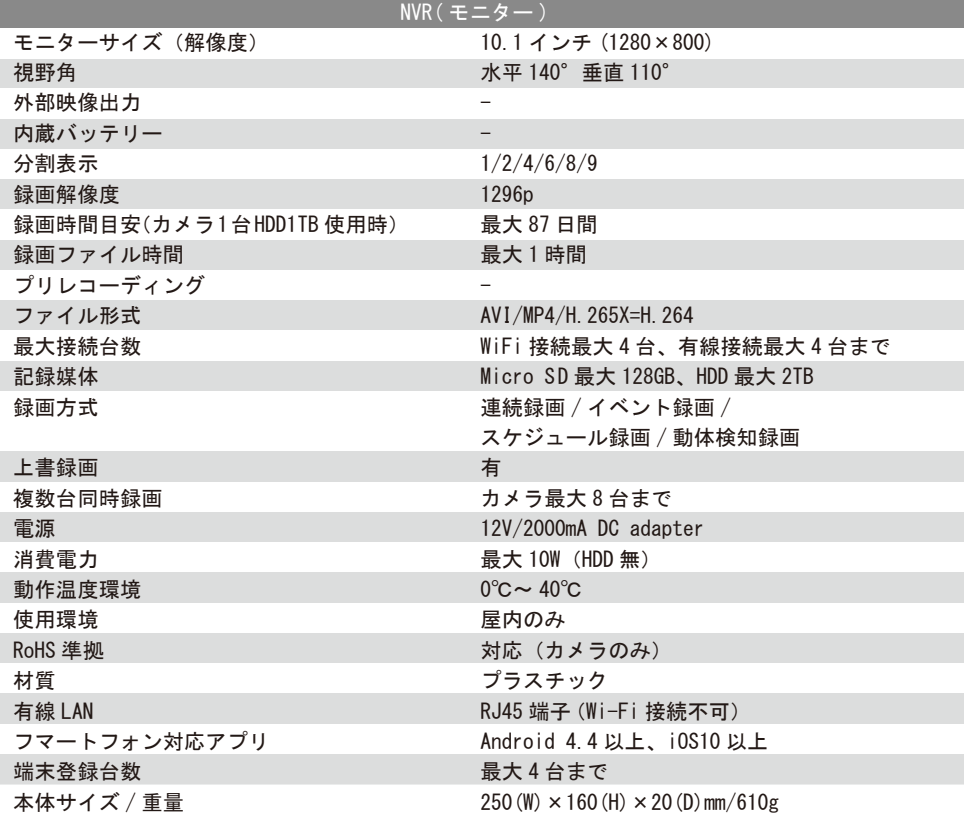

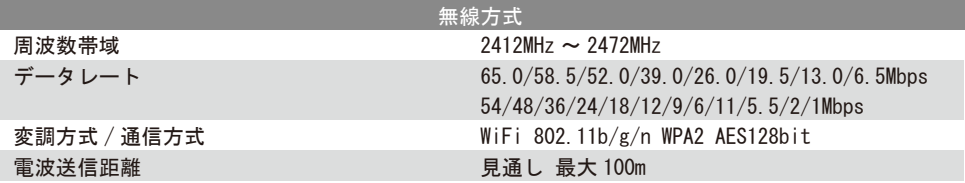

## **保 証 書**

株式会社NSKは、本製品についてご購入日より本保証書に記載の保証期間を設けてお ります。 本製品は人命にかかわる医療機器等の用途には使用しないでください。 高い信頼性が求められる用途に使用する場合はシステムの故障等の処置に万全を期し てください。 その場合、その結果に対しての損害賠償責任について弊社は負担いたしません。 本製品付属の取扱説明書などに従った正常な使用状態の下で、万一保障期間内に故 障・不具合が発生した場合、本保障規定に基づき無償修理・交換対応を行います。 ただし、次のような場合には保障期間内であっても有償修理となります。 たたし、次のような物日には休祥物間打てのっても情報多生しょう<br>(修理を依頼される場合の往復の送料けお客様のご負担となります 1.本保証書がない場合 2.本保証書に、ご購入日・お名前・ご購入代理店の印字等の記入がない場合、または購 入先や購入日が改ざんされている場合 注:太枠(※印の項目)は必ず記入願います。 3.取扱上の誤り、または不当な改造や修理を原因とする故障および損傷である場合 4.ご購入後の輸送・移動・移設・落下による故障および損傷 5.火災、地震、落雷、風水害、ガス害、塩害、異常電圧およびそのほかの天変地異など、 外部に原因がある故障および損傷である場合 6.他の機器との接続に起因する故障・損傷である場合 ■初期不良交換, 修理の手続き ●保証期間発生日より1ヵ月以内の故障に関しては、初期不良交換サービスの対象と なります. ●お客様より初期不良である旨申告していただき、弊社がその申告現象を確認した場 合に限り、初期不良品として新品と交換いたします。 (送料については弊社負担とさせていただきます) ただし、検査の結果、動作環境や相性を起因とする不具合であった場合には、初期不 良交換サービス対象とはなりません。 また、当サービスをご利用いただくには、お買い上げ商品のすべての付属品が揃ってい ることが条件となります。

●弊社では、出張修理あるいは不具合原因の現地調査は行っておりません。<br>●弊社ではセンドバック(先に修理依頼品または不具合品をお送りいただき、弊社より修 理完了品または初期不良交換品をご返却する)方式でのみ、対応を行っております。 ●修理費用については販売代理店や購入店を通しての対応となります。

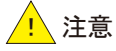

■電源は家庭用AC100V(50Hz/60Hz)のコンセント以外で使用しないでください。また、タ コ足配線はしないでください。火災、感電の原因となります。 ■必ず付属のACアダプターを使用してください。

■ACアダプターのコードを傷つけたり、破損させたり加工したりしないでください。 重いものをのせたり、引っ張ったり、無理に曲げたりすると、コードを傷め、火災・感電 の原因となります

■ぬれた手でACアダプターを抜き差ししないでください。感電の原因となることがありま す。

- 。<br>■万一、発熱していたり、煙が出ている、異臭がするなどの異常があるときは使用しな ■カー、ショボヒン ここへ、座が出ている、美美が?るよこの美情があることは反用しま<br>いでください。異常状態のまま使用すると、火災・感電の原因となります。すぐにACアダ プターをコンセントから抜いてください。

■動作環境範囲外で機器をご利用にならないでください

■本機を改造あるいは、分解しないでください。火災・感電の原因となります。<br> また、内部には電圧の高い部分があり、感電の恐れがあります。

■長期間使用されないときは、安全のため、ACアダプターをコンセントから抜いておい

てください。 ■落雷の恐れがある場合は、すみやかに本機を停止させ、コンセントからACアダプター を抜いてください。(停電時のブレーカーの入切りによる突入電流が原因で機器が故障

する場合があります。) ■本機を次のような場所での使用や保管はしないでください。

●直射日光のあたる場所 ●特に高温低温になる場所 ●温度変化の激しい場所<br>●振動の多い場所 ●油煙、湯気、湿気があたる場所 ●静電気が多く発生する場所

●強い磁気や電磁波が発生する装置(発電機やアンプ)が近くにある場所

●機器の仕様に合わない不安定な場所や、落下の危険がある場所<br>■本機を移動、移設させる場合は、ACアダプターをコンセントから抜き通電停止の状態 になってから配線を抜いて下さい

■金融機器、医療機器など人命に直接または間接的に関わるシステムなど、高い安全 ■亜融機器、亜線機器等とスキー直接なだい。

## 録画機についての注意

■湿気やほこりの多い場所に置かないでください。火災・感電の原因となることがありま

す。 ■本機の通風孔をふさがないでください。 内部に熱がこもり、機器の不良や火災の原因となることがあります。 内蔵の記憶媒体は高温に弱い場合もあるため、適度な換気が必要です。 ■3年に一度を目安に内部の清掃や稼働点検を販売店に依頼してください。 なお、内部清掃点検費用については、販売店にご相談ください。 ■主に録画装置に使用している記録媒体としてのハードディスクは、永久的に使用可能 - ニニングニングコンスカック - ついのがかけこと -次の留意点踏まえたうえでご使用ください。 ●衝撃、振動をあたえないでください ●電源の入切りを頻繁に行わないでください。 ●推奨環境:周辺温度25℃以下 ●稼働時間18,000時間を超えた場合は交換を推奨します。<br>●録画データや運用設定などは必要に応じてバックアップをおこなってください。

■本機の利用に際し、故障や誤動作、不具合などによってデータの消失などの障害が<br>発生しても、弊社では保証しかねることをあらかじめご了承ください。

#### ■ご注意

●本機の故障・誤作動・不具合・通信不良、停電・落雷などの外的要因、第三者による 妨害行為などの要因によって、通信、撮影、録画機会を逃したために生じた経済損失に つきましては、当社は一切その責任を負いかねます。

●通信、録画内容や保持情報漏えい、改ざん、破壊などによる経済的・精神的損害に つきましては、当社は一切その責任を負いかねます。

●本機のパッケージ等に記載されている機能、性能値は当社試験環境下での参考測 定値であり、お客様環境下での性能を保障するものではありません。 た性 この バックロネスの コースの 上記と ネキ ノ じじゅ こはのりいこり。<br>キャーバージョンアップ等に トリ予告かく性能 が ト 下すスニンがありす

●ハードウェア、ソフトウェア(ファームウェア)、外観に関しては将来予告なく変更される -<br>ことがあります

●ソフトウェア(ファームウェア)、更新ファイル公開を通じた修正や機能は、お客様サー ビスの一環として随時提供しているものです。内容や提供時期に関しての保証は一切 ありません。

●一般的にインターネットなどの公衆網の利用に際しては、通信事業者との契約が必 要となります.

●通信事業者によっては公衆網に接続可能な端末の台数、機能、回線の使用率などに ついて設定を行っている場合がありますので、通信事業者と端末機器の導入に際して 契約内容などをご確認ください。このため弊社機器はすべての公衆網との接続を保障 するものではありません ?のOVXに6のフタヒル。<br>通信車業者側の環境にないては通信機能丸有効にできない場合もありますのでご了承

ください。

●公衆網に関連してDDNSサーバーのサービスを利用できる機器については、サーバ<br>一の臨時メンテナンスや、サーバー設備の障害、やむをえない事情によるサービス提供 の停止、などの理由によりサービスを継続的に提供できない場合もありますので、あら かじめご了承願います。

●本機を廃棄するときは、地方自治体の条例に従ってください。

●本機および弊社製品は日本国内での利用可能な製品であるため、別途定める保証 規定は日本国内でのみ有効です。海外での利用はできません。<br>また、ご利用の際は各地域の法令や政令、ガイドラインなどに従ってください。

#### ■免責事項

●お客様が購入された製品の使用において、録画映像の流出や、不法行為に基づく損 害賠償責任は、弊社では一切責任を負いません。

●お客様および第三者の故意または過失と認められる本製品の故障・不具合の発生に つきましては、弊社では一切責任を負いません。

●製品の使用および不具合の発生によって、二次的に発生した損害(事業の中断およ<br>び事業利益の損失、記憶装置の内容の変化・消失、また建物の現状復帰や取り外し施<br>エについての費用・損失)につきましては、弊社では一切責任を負いません。

●製品の装着することによりほかの機器に生じた故障・損傷について、弊社では本製品 以外についての修理費等は一切保障いたしません。

※本保証書は日本国内においてのみ有効です。 This warranty is valid only in japan.

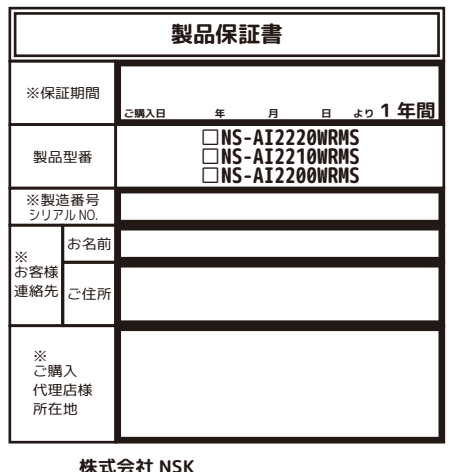

〒461-0043 名古屋市東区大幸一丁目 10-15 弊社 HP:https://www.n-sk.jp お問合せ Mail:hp@nsk-sec.co.jp fax:052-726-5297 (24 時間受付 ) tel:052-726-5684 平日 9:00-12:00 13:00-17:00